これから就学支援金を申請する方々へ (初めて就学支援金を申請する方・現在不認定で再申請する方)

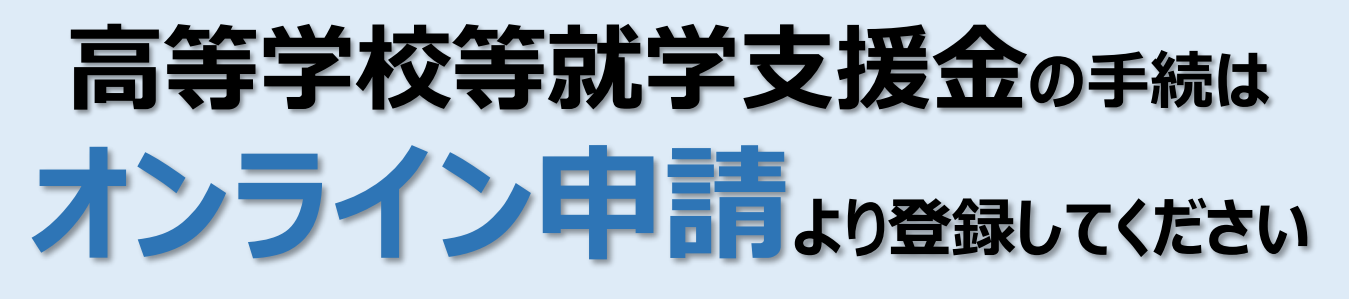

# **オンライン申請のメリット**

✓ **パソコン**や**スマートフォン**で、どこでも手続ができます ✓ 登録内容の**確認・変更が簡単**です

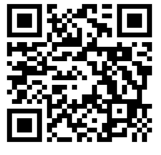

マイナンバーカードがあれば、**審査期間を短縮**できます 申請は[こちら](https://www.e-shien.mext.go.jp/)から

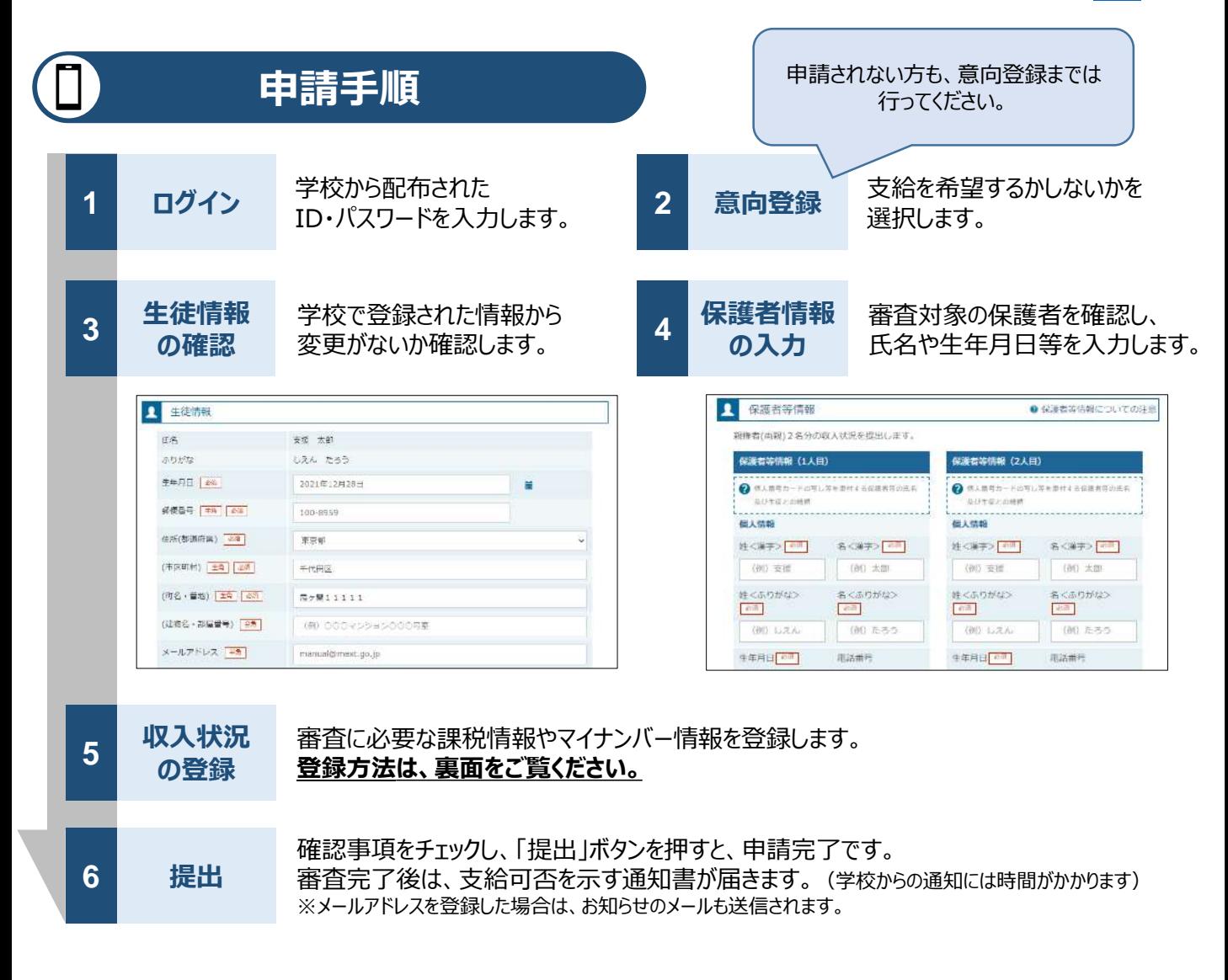

# **申請手順(5.収入状況の登録)**

保護者等の収入状況は、次のいずれかの方法で登録します。

#### **Ⅰ マイナンバーカードを持っている場合**

#### **保護者等のマイナンバーカードを読み取り、マイナポータルから課税情報等を取得**します。

マイナンバー情報を提出する必要はありません。

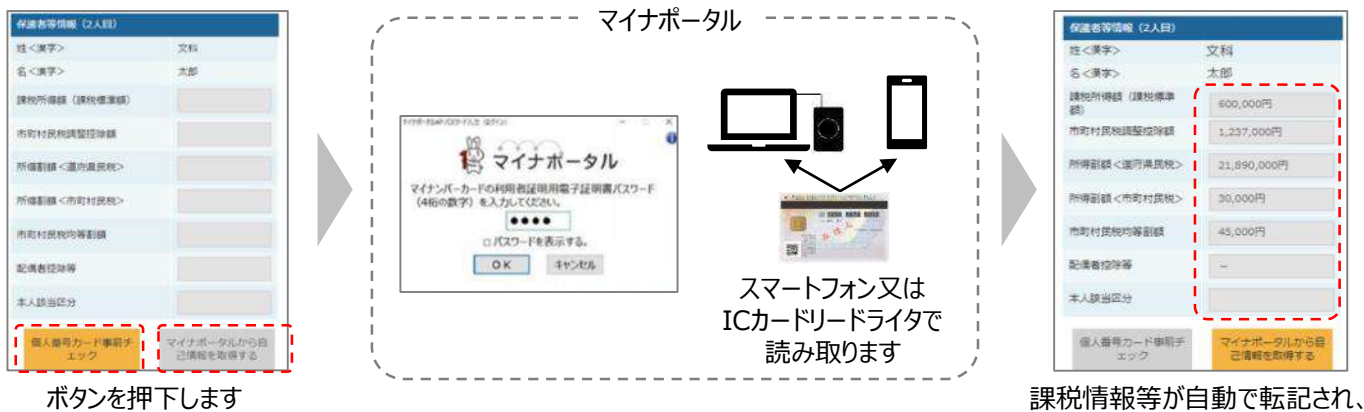

### **Ⅱ マイナンバーカードを持っていない場合**

※上記Ⅰでエラー等出てしまった場合も、こちらの方法で登録してください。

都道府県で課税情報等を確認するため、**保護者等の個人番号を入力**します。

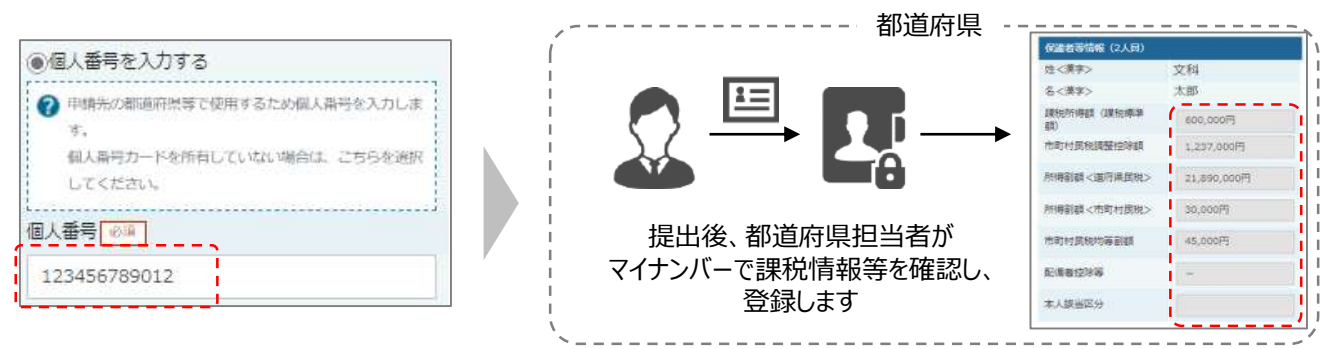

#### **Ⅲ Ⅰ、Ⅱのいずれも難しい場合**

書面で、保護者等の課税証明書又はマイナンバーカードの写し等を学校に提出します。

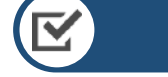

### **留意事項**

- ✓ 申請手順の詳細については、文部科学省HPに以下の資料を掲載しています。
	- 申請者向け利用マニュアル (3月下旬更新予定)
	- よくあるFAQ (2月下旬掲載予定)
	- オンライン申請の説明動画 (3月下旬更新予定)
- ✓ 書面での申請を希望する場合は、学校の案内に従ってください。

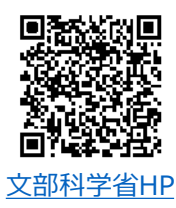

そのまま提出します

# 1. 受給資格認定申請の流れ

e-Shienを利用した受給資格認定申請の流れは以下となります。

**受給資格認定の申請 (4月の入学時・転入時 <sup>等</sup>)**

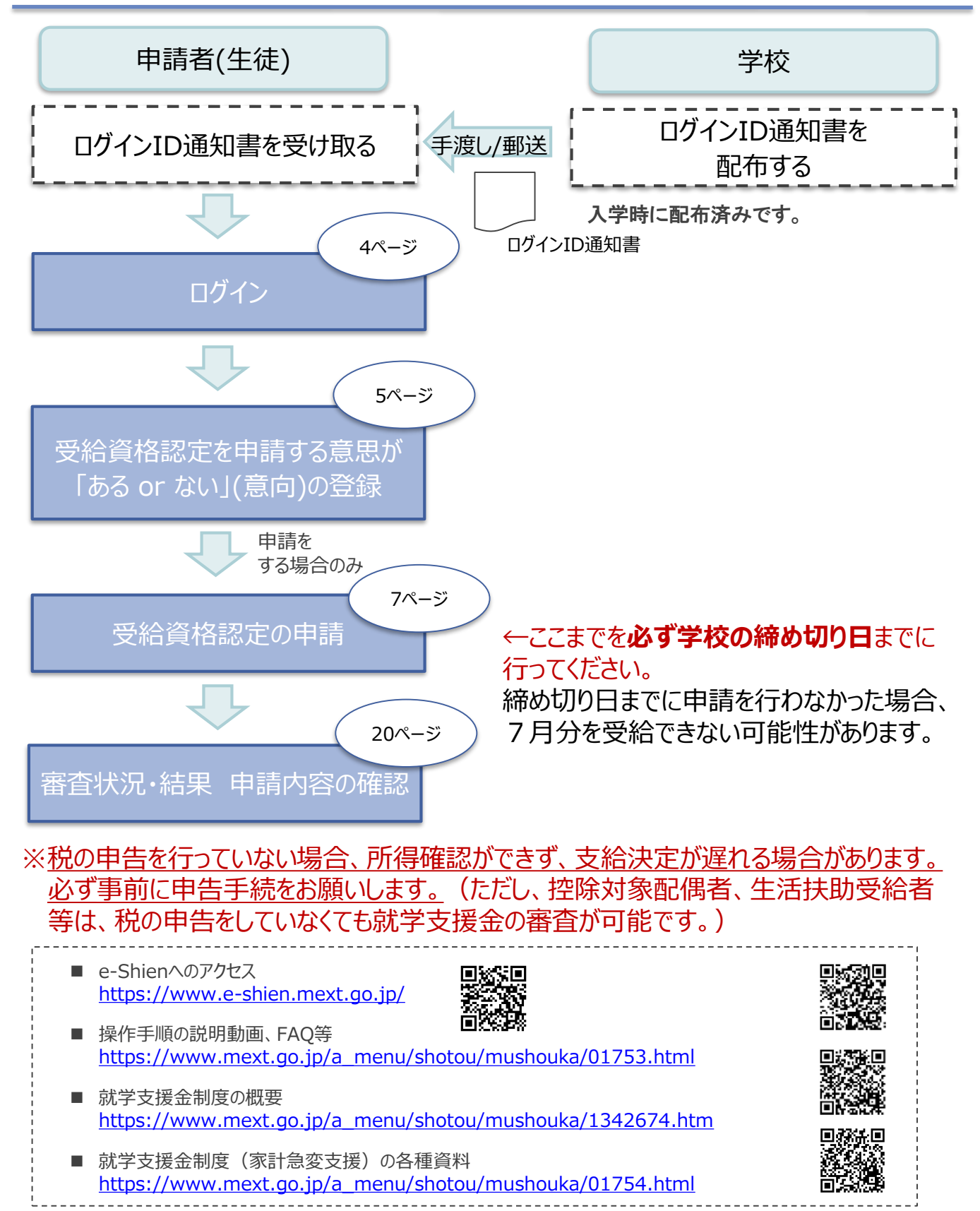

# 2. 操作説明 2-1. e-Shienにログインする

e-Shienを使用するために、システムへログインします。 ログインは、パソコン、スマートフォンから以下のURLを入力してアクセスします。以下のQRコードを読み取っ てもアクセスできます。 ■※週<br>参数<br>■※数

<https://www.e-shien.mext.go.jp/>

#### 1. ログイン画面

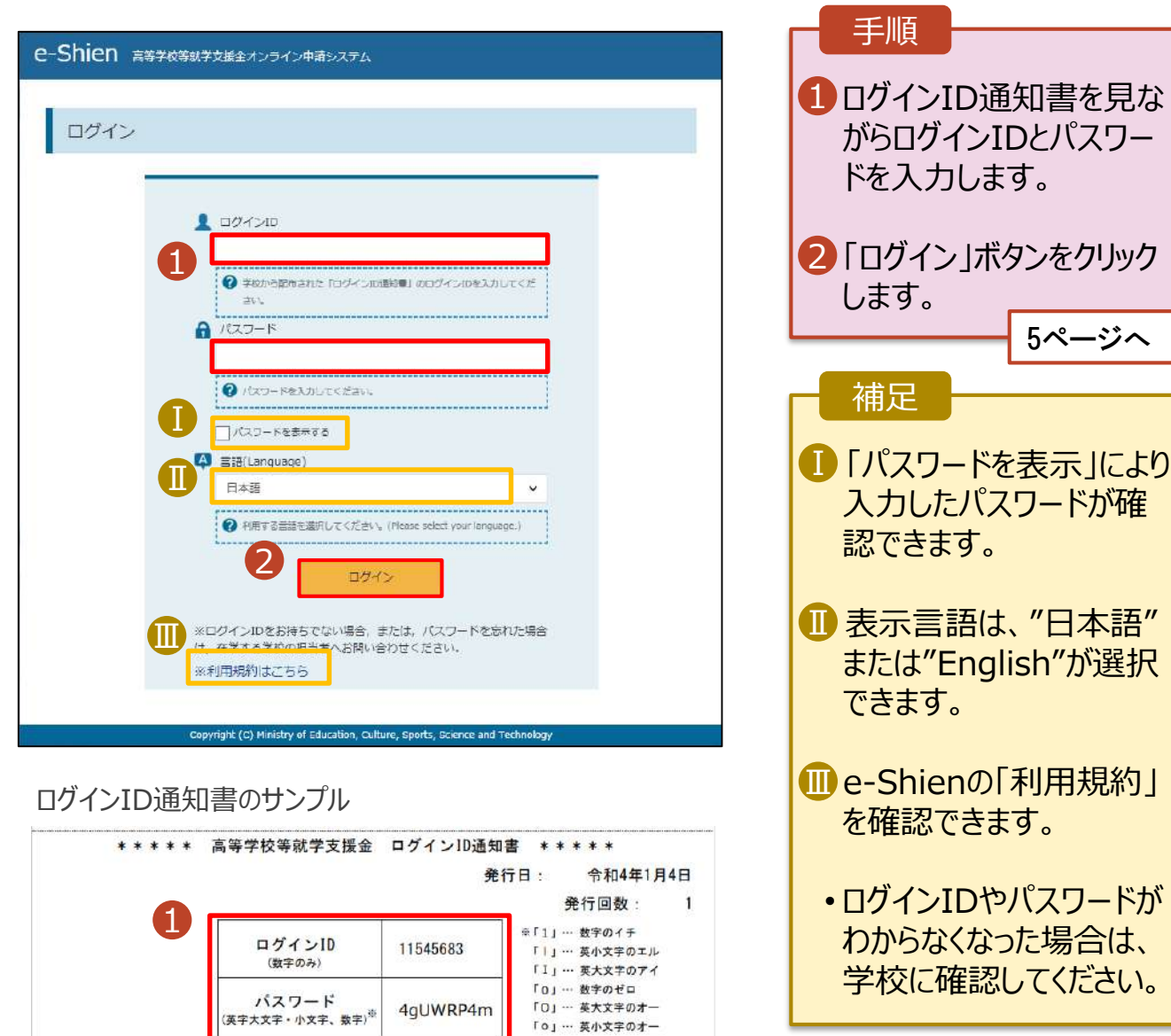

「 o 」… 英小文字のオー

■これらの情報は高等学校等務学支援金の申請にあたって、<br>- 高等学校等就学支援金オンライン申請システムを利用する際に必要となります。<br>■当該システムを利用する前に、システムのログイン画面または文部科学名のホームページに掲載されている<br>- 利用規約を確認してください。なお、当該システムを利用した場合、利用規約に同意したものとみなされます。<br>- 利用規約を確認してください。なお、当該システムを利用した場合、利用規約に同意したものとみなされ

### 2. 操作説明

# 2-2. 申請をする意思が 「ある or ない」 の意向を登録する

最初に、申請をする意思が「ある or ない」(意向) を登録します。

学校から意向の再登録を依頼された場合や、意向内容を誤った場合に再登録をする場合も、同様の手 順で行います。

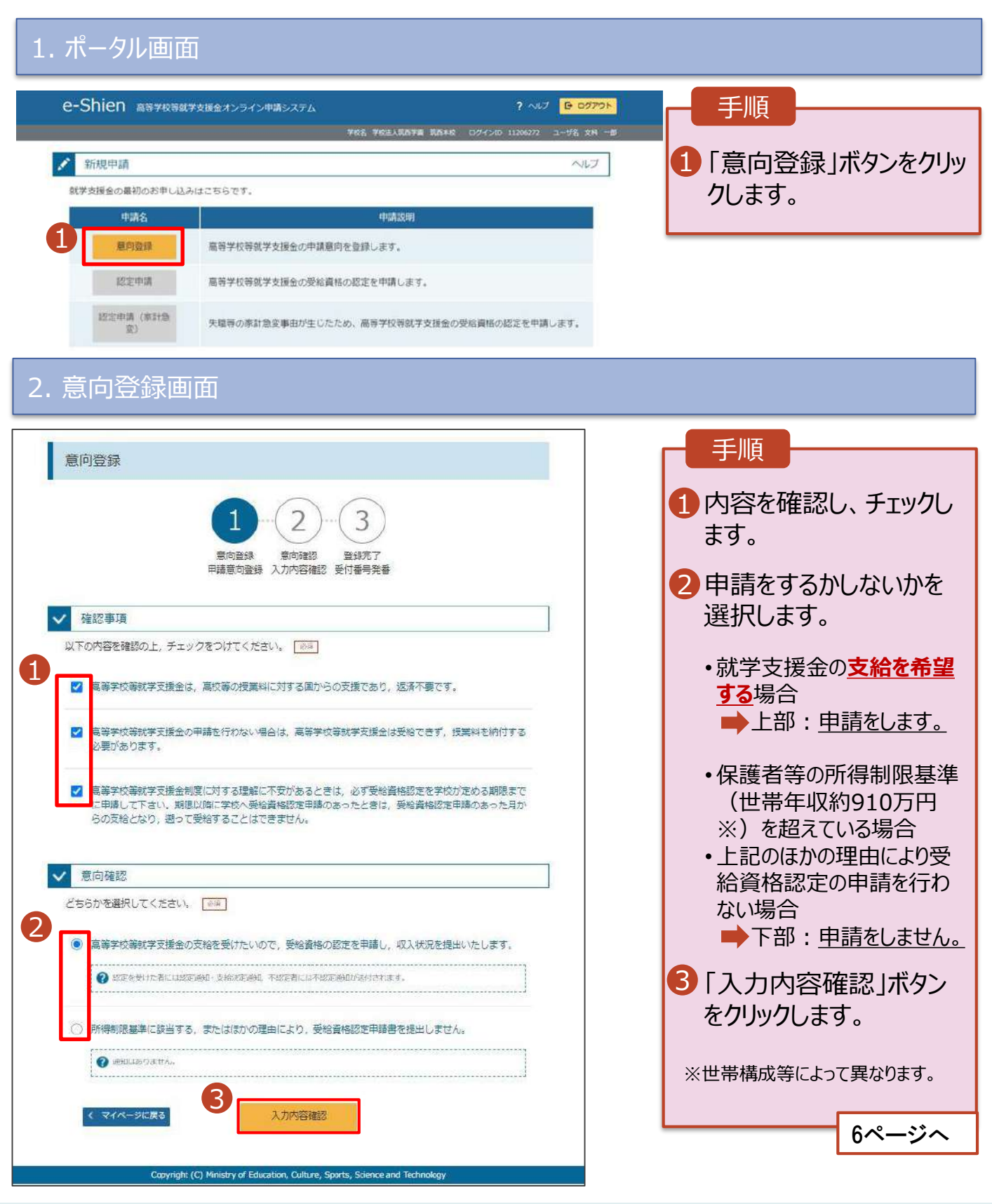

### 2. 操作説明

# 2-2. 申請をする意思が 「ある or ない」 の意向を登録する

#### 3. 意向登録確認画面

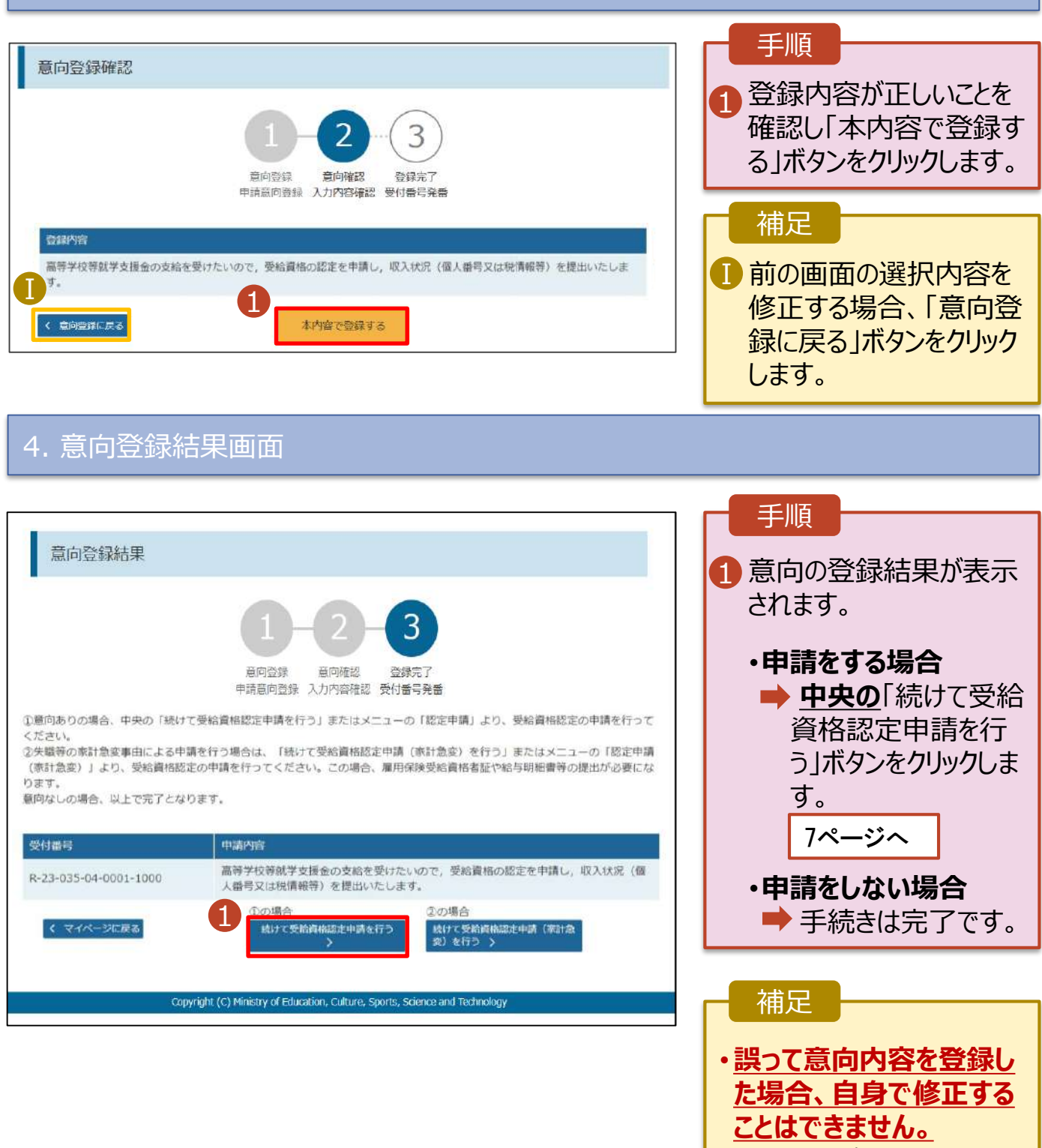

学校に連絡し、学校による 登録解除後に再度登録し てください。

受給資格認定の申請を行います。

申請には、生徒本人の情報、学校情報(在学期間等)、保護者等情報の登録が必要となります。(7~ 20ページで、各情報の登録方法を説明します。)

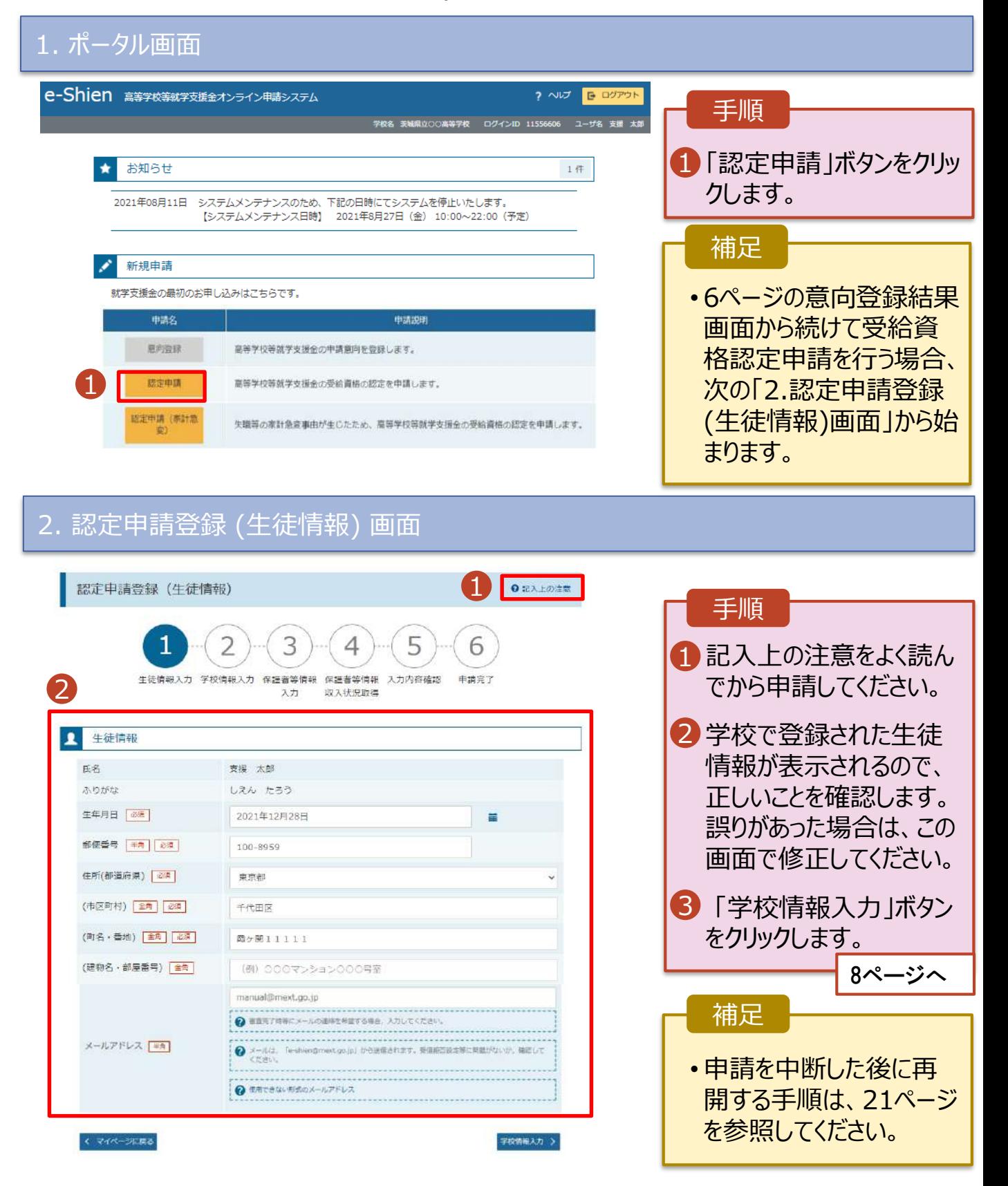

3. 認定申請登録 (学校情報) 画面 (1/2)

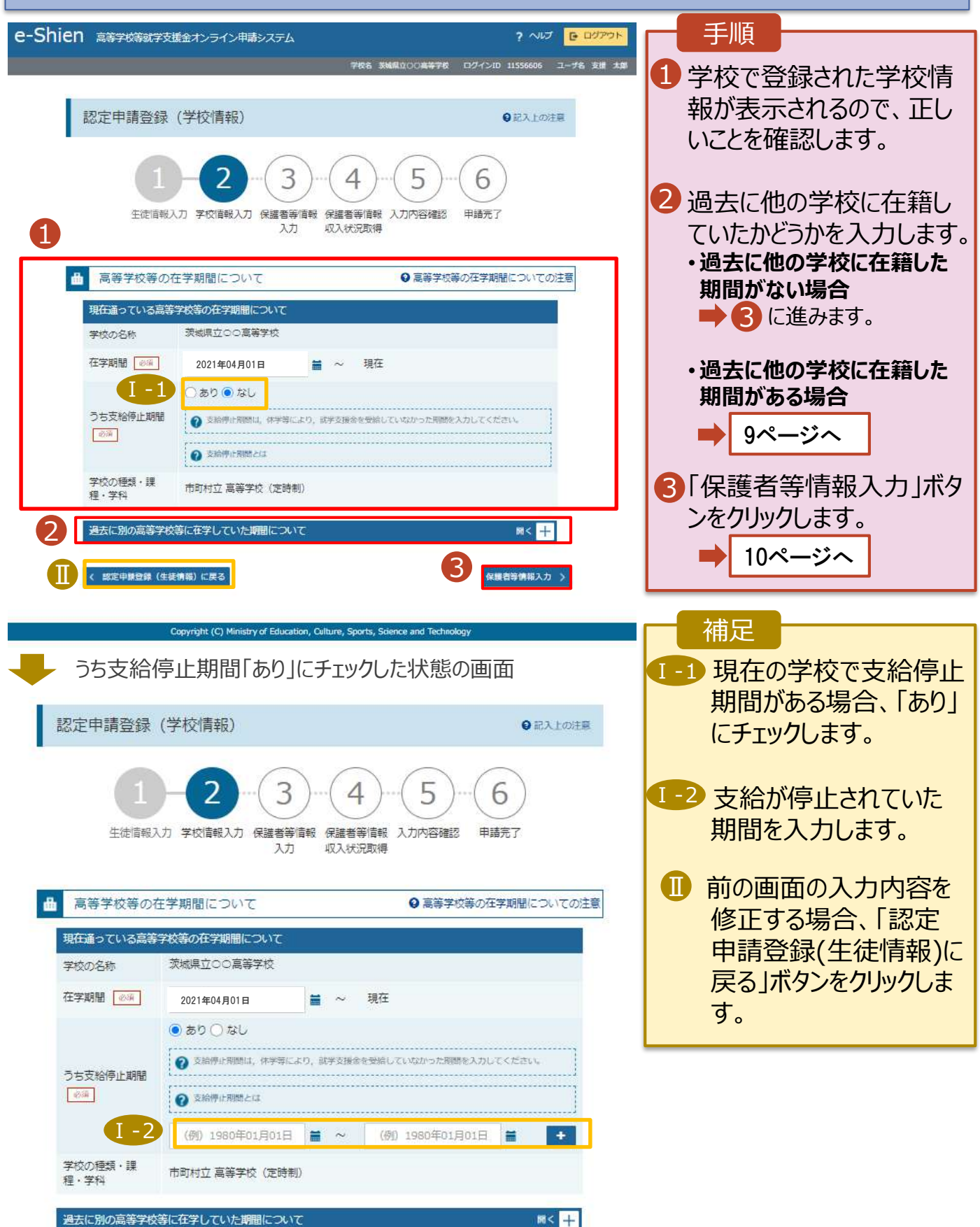

**過去に他の高等学校等に在籍していた期間がある**場合の手順は以下のとおりです。

3. 認定申請登録 (学校情報) 画面 (2/2) 手順 高等学校等の在学期間について ● 高等学校等の在学期間についての注意 ■ 「開く」ボタンをクリックします。 現在通っている高等学校等の在学期間について 学校の名称 茨城県立○○高等学校 2「在学期間追加」ボタンを 在字期間 85 2021年04月01日 現在 クリックし、学校の名称、在 ○あり●なし うち支給停止期間 ● 支給停止期間は、休学等により、就学支援会を受給していなかった期間を入力してください。 学していた期間等を入力し  $e$ ます。 2 支給停止期間とは 学校の種類・課 市町村立 高等学校 (定時制) 程·学科 3「保護者等情報入力」ボタ 1 ンをクリックします。 過去に別の高等学校等に在学していた期間について  $M < \frac{1}{2}$ 10ページへ( 認定申請登録 (生徒情報) に戻る 保護者等情報入力 > 補足 「開く |ボタンおよび「在学期間追加 |ボタンをクリックした画面 1 誤って「開く ボタンをクリック してしまった場合は、「閉じ 高等学校等の在学期間について ● 高等学校等の在学期間についての注意 る」ボタンをクリックしてくださ 現在通っている高等学校等の在学期間について い。 学校の名称 茨城県立○○高等学校 閉じずに次に進もうとすると 在学期間 | 必測 2021年04月01日 理在  $\equiv$ エラーになります。 ○あり●なし うち支給停止期間 ● 支給停止期間は、休学等により、就学支援金を受給していなかった期間を入力してください。 支給停止期間がある場 Ⅱ 必须 ● 支給停止期間とは 合、「あり」にチェックし、期 学校の種類・課 間を入力します。 市町村立 高等学校 (定時制) 程·学科 Ⅰ 過去に別の高等学校等に在学していた期間について 開じる Ⅲ 過去に就学支援金を受 2 在学期問追加 十 給したことがあるときは、 2 「受給資格消滅通知」を 学校の名称「必要」 (例) ○○県立○○高等学校 Ⅲ 学校に提出します。 在学期間 85 (例) 1980年01月01日  $\blacksquare$  ~ (例) 1980年01月01日 Ħ ●あり○なし  $\blacksquare$ ● 支給停止期間は、休学等により、就学支援金を受給していなかった期間を入力してください。 うち支給停止期間 安乐 2 支給停止期間とは (例) 1980年01月01日 (例) 1980年01月01日  $\bullet$ 学校の種類・課 程·学科 →選択してください↓ 一選択してくださいー  $\ddot{\phantom{0}}$ 一品级 く 認定申請登録 (生徒情報) に戻る 3 保護者等情報入力 >

#### 4. 認定申請登録 (保護者等情報) 画面(共通)(1/3)

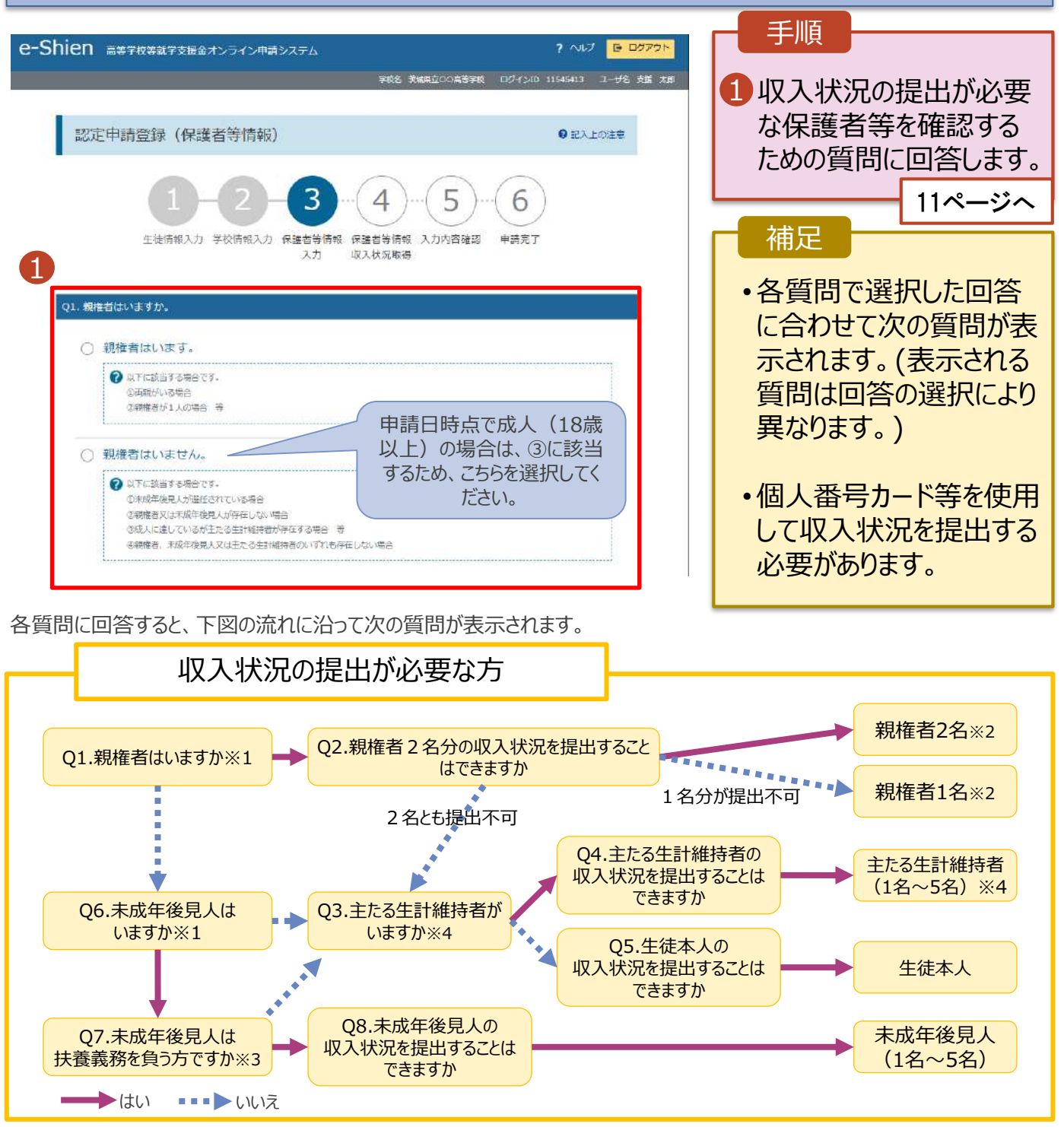

- ※1 生徒が成人 (18歳以上) である場合、「いいえ」を選択してください。
- ※2 次の場合、該当する親権者の個人番号カード(写)等の提出が不要となる場合があります。
	- ・ドメスティック・バイオレンス等のやむを得ない理由により提出が困難な場合
	- ・日本国内に住所を有したことがない等個人番号の指定を受けていない場合 等
	- 詳細は、学校に御相談ください。
- ※3 親権者が存在せず、未成年後見人が選任されており、その者が生徒についての扶養義務がある場合に「はい」を選択します。 ※4 生徒が成人 (18歳以上) であり、入学時に未成年であった場合は、未成年時の親権者 (父母等) が「主たる生計維持 者」に該当します。

#### 4. 認定申請登録 (保護者等情報) 画面(共通)(2/3) 手順 1 すべての質問に回答すると、登 保護者等情報 ● 保護者等情報についての注意 録が必要な保護者等の入力欄 親権者(両親)2名分の収入状況を提出します。 (人数分)が表示されるので、情 1保護者等情報 (1人目) 保護者等情報 (2人目) 報を入力します。 **@** メールアドレスの入力について **◎ メールアドレスの入力について** 2 いずれか1つの収入状況提出 → 収入状況を提出する保護者等の氏名及び生徒との結構 2 収入状況を提出する保護者等の氏名及び生徒との続所 方法、生活保護受給有無、課 個人情報 個人情報 Ⅰ 税地を選択します。 姓<演字> 必須 名<漢字> 必須 姓<漢字> 2章 名<漢字> 2章 (例) 支援 (例) 太郎 (例) 支援 (例) 太郎 8<sup>.</sup>個人番号カードを使用して 名くふりがな> 名くふりがな> 姓くふりがな> 過剰 姓くふりがな> | 必測 **自己情報を提出する**場合 (例) たろう (例) たろう (例) しえん (例) しえん 「入力内容を保存して収入状 生年月日 必須 雷話番号 生年月日 25 重託番号 況の取得へ進む」をクリックします。 (例) 123-4567-8901 (例) 1980年01月 = (例) 123-4567-8901 (例) 1980年01月 13ページへ メールアドレス 生徒との続柄 必須 Ⅱ メールアドレス 生徒との続柄 (例) sample@mext.c (例) 父、母 (例) sample@mext.g (例) 父, 母 • **個人番号を入力する場合** 収入状況提出方法 23  $\overline{\mathcal{L}}$ 収入状況提出方法 23 18ページへ ○個人番号カードを使用して自己情報を提出する ◯個人番号カードを使用して自己情報を提出する → 次の画面で個人番号カードを使用して、収入状況(課税情報 → 次の画面で個人番号カードを使用して、収入状況《課税情報 • **システム外で提出する**場合 等)を取得し、提出します。 等)を取得し、提出します。 「入力内容確認(一時保存) 」 但人番号カードを所有している場合に選択できます。 Ⅲ 個人番号カードを所有している場合に進択できます。 ............................... .................................. → 個人番号カードの便用について をクリックします。 2 個人番号カードの使用について 個人番号を入力する 個人番号を入力する  $\blacksquare$ 19ページへ → 申請先の都道府風等で使用するため個人番号を入力します。 ? 申請先の都道府直等で便用するため信人番号を入力します。 ※提出方法は学校からの指 個人番号カードを所有していない場合は、こちらを選択してく 個人番号カードを所有していない場合は、こちらを選択してく ださい。 ださい。 示に従ってください。 \*\*\*\*\*\*\*\*\*\*\*\*\*\*\*\*\*\*\*\*\*\*\*\*\*\*\*\*\*\*\*\*\*\* ..................................... システム外で個人番号カードの写し等を提出する ○システム外で個人番号カードの写し等を提出する 補足 2 上記いずれも対応できない場合は、こちらを選択した上で、個 →上記いずれも対応できない場合は、こちらを選択した上で、個 人種号カードの写し等を書面で学校に掲出してください。 人番号カードの写し等を書面で学校に提出してください。 Ⅳ  $\bf{I}$ 漢字姓名欄とかな姓名欄は全 生活保護関係情報 2回 半角、アルファベット、半角スペー → 上記保護者等がその年の1月1日現在(申請又は届出を行う月 ? 上記保護者等がその年の1月1日現在 (申請又は届出を行う月 が1~6月の場合には、その前年の1月1日現在)に生活保護 が1~6月の場合には、その前年の1月1日現在)に生活保護 ス、ー(長音)の入力が可能です。 (生活扶助)を受給している場合は「受給あり」を選択し、福 (生活扶助)を受給している場合は「受給あり」を選択し、福 社事務所該属自治体を原沢してください。設置自治体が都道府 社事務所設置自治体を選択してください。設置自治体が理道府 Ⅱ 審査完了時等にメールの連絡を Ⅱ 県の場合 (該当する町村がない場合) は、市区町村に「-」を置 県の場合 (该当する町村がない場合)は、市区町村に「~」を選 訳してください。 沢してください。 希望する場合、入力してください。 ○受給あり ●受給なし ○受給あり ●受給なし Ⅲ 個人番号カードの使用に必要な 課税地情報 254 課税地情報 25 → 上記保護者等のその年の1月1日現在(申請又は届出を行う月 ? 上記保護者等のその年の1月1日現在 (申請又は届出を行う月 機器等が確認できます。 が1~6月の場合には、その前年の1月1日現在)の市区町村 が1~6月の場合には、その前年の1月1日現在)の市区町村 までの住所を案択してください。 までの住所を選択してください。 生活扶助を受けている場合、 Ⅳ 日本国内に住所を有していない場合には、ロにチェックを付け 日本国内に住所を有していない場合には、口にチェックを付け てください。 てください。 Ⅴ 都道府県 Ⅴ 一選択してください… 一選択してください… 市区町村 市区町村 一選択してくださいー 一選択してください--Ⅵ 日本国内に住所を有していない。 日本国内に住所を有していない。 → 入力必須項目の未入力によってエラーとなった場合、アップロードファイルの再添付が必要になります。 未入力項目がないか確認の上、次へ進むためのボタンをクリックしてください。

12ページを参照してください。 課税地は**その年の1月1日現 在(1~6月分の申請届出の場 合は、その前年の1月1日現 在)**の住民票の届出住所です。 Ⅵ 保護者等が海外に住んでおり、 住民税が課されていない場合に チェックします。この場合、課税 地の選択は不要です。

3

入力内容を保存して 収入状況の取得へ進む

く 認定申請登録 (学校情報) に戻る

**生活保護(生活扶助)を受給している**場合の入力方法は以下のとおりです。

#### 4. 認定申請登録 (保護者等情報) 画面 (3/3)

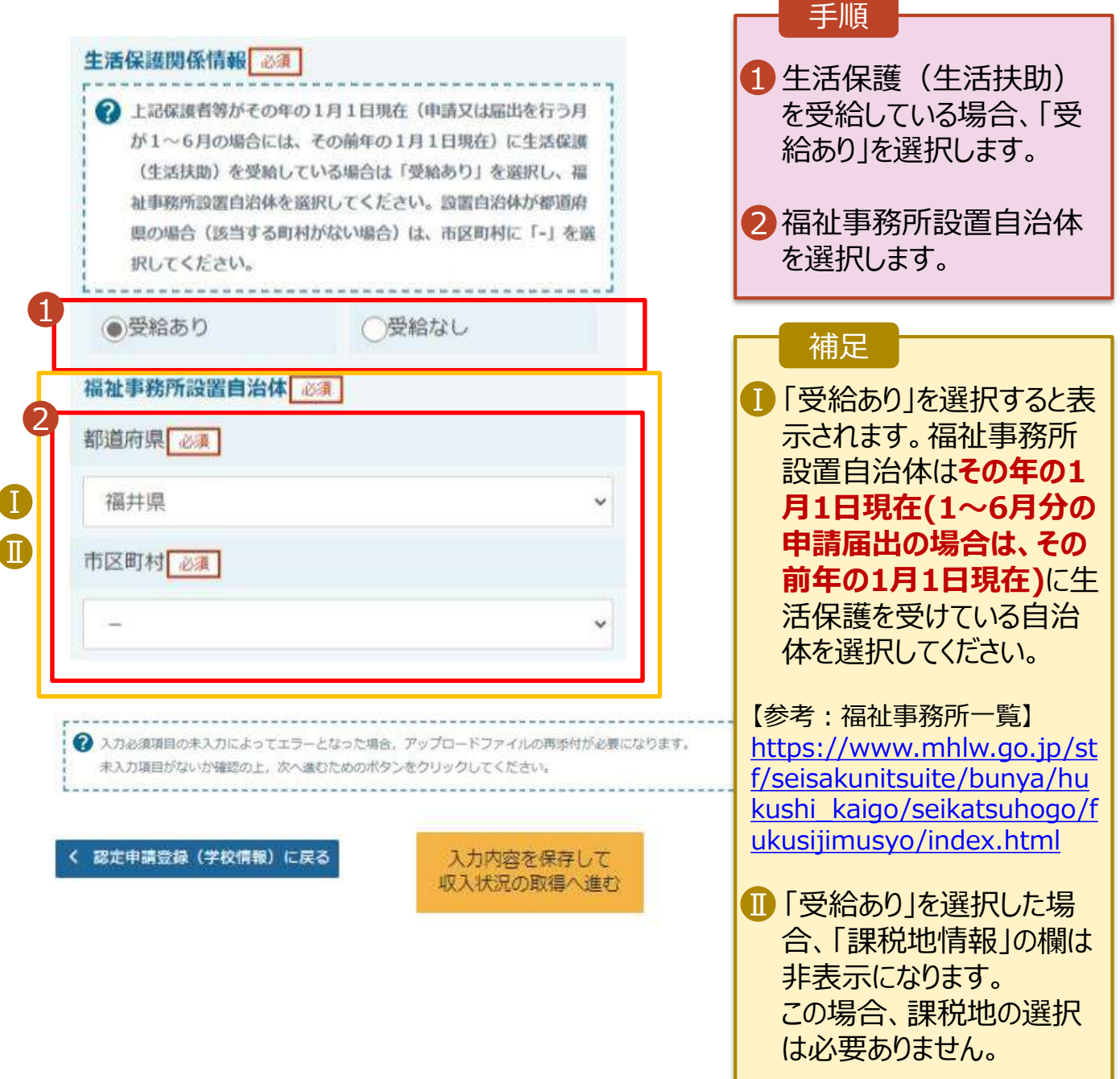

#### **個人番号カードを使用して自己情報を提出する**場合の手順は以下のとおりです。

5. 認定申請登録 (収入状況取得) 画面(1/9)

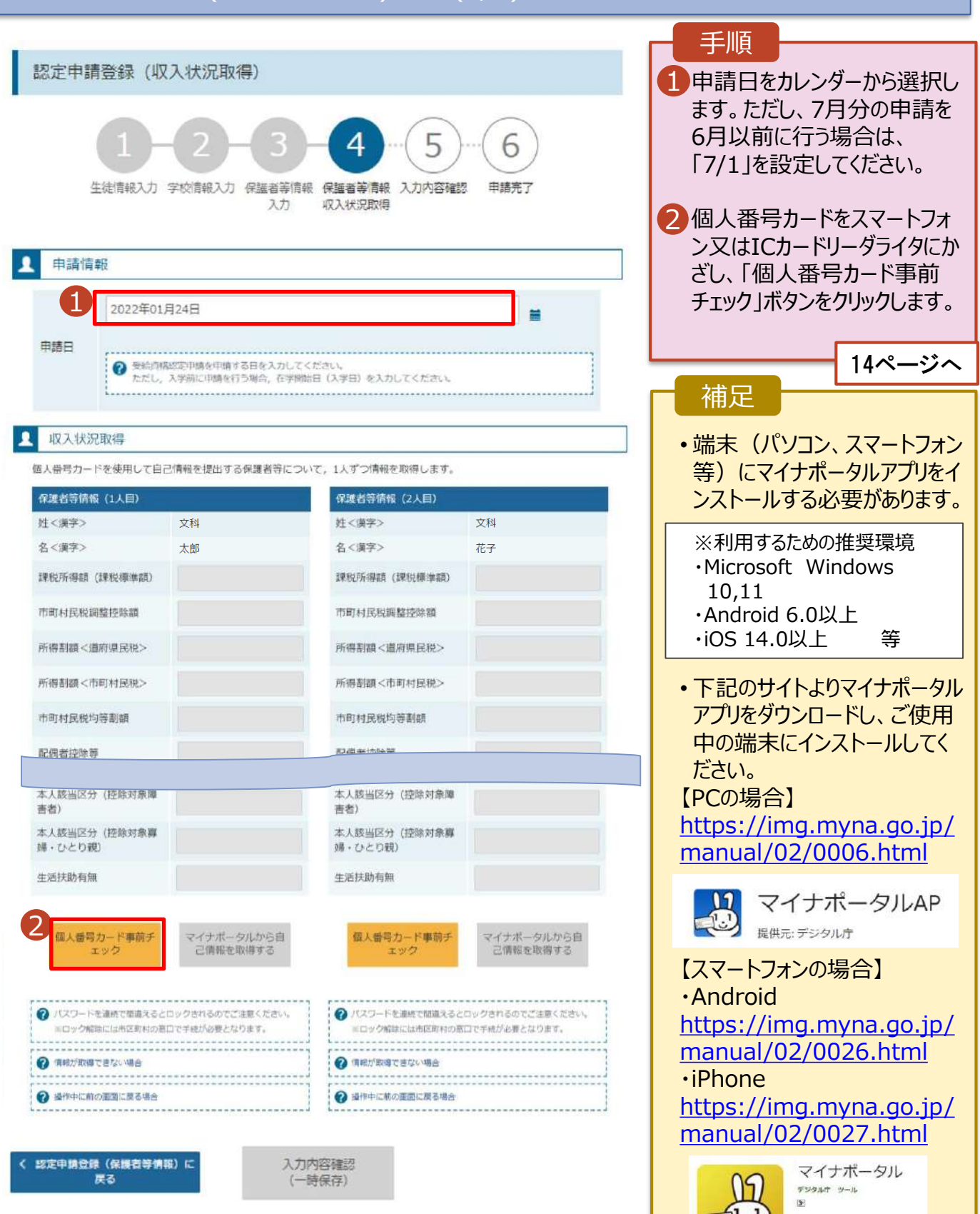

B BLUZWAREAM

#### **個人番号カードを使用して自己情報を提出する**場合の手順は以下のとおりです。

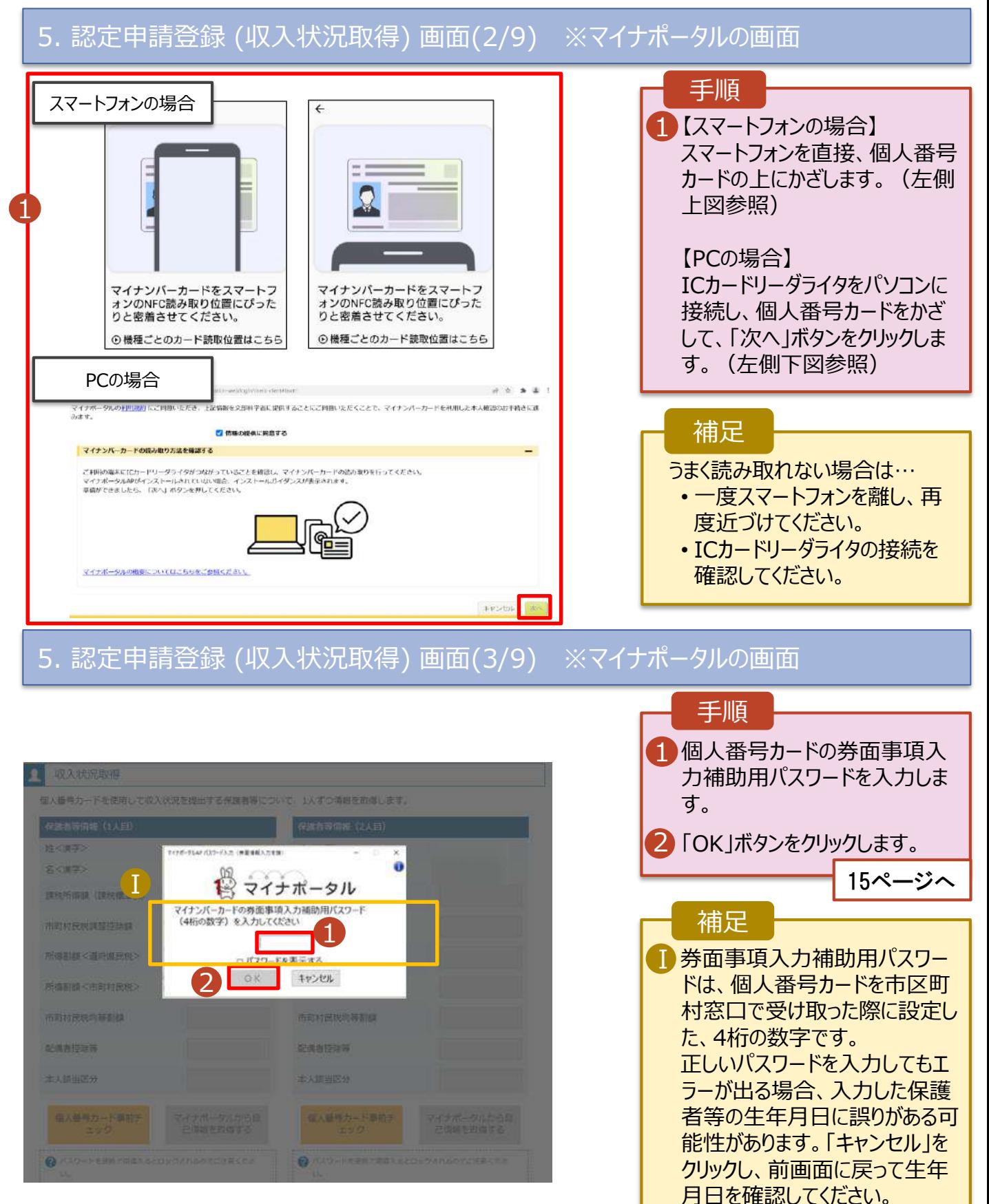

#### **個人番号カードを使用して自己情報を提出する**場合の手順は以下のとおりです。

#### 5. 認定申請登録 (収入状況取得) 画面(4/9)

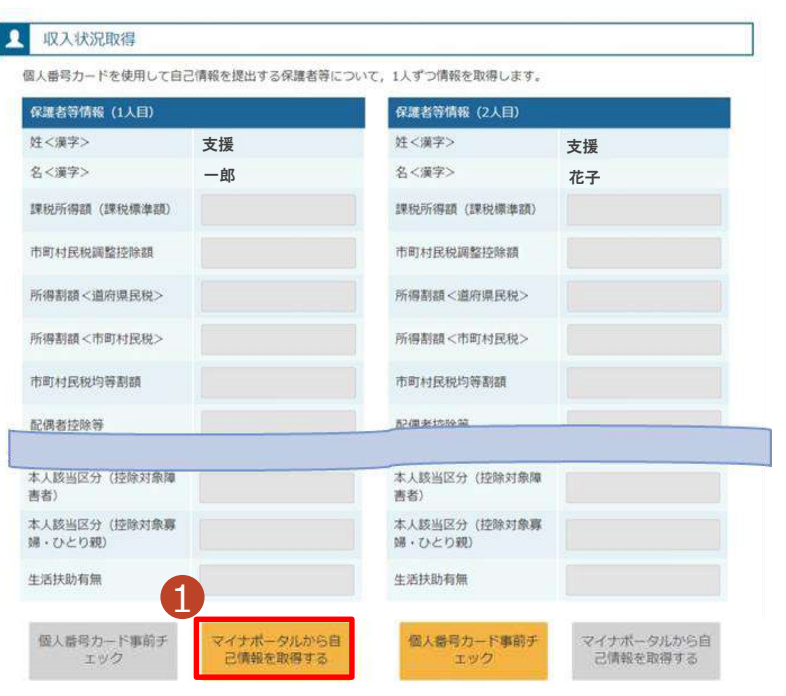

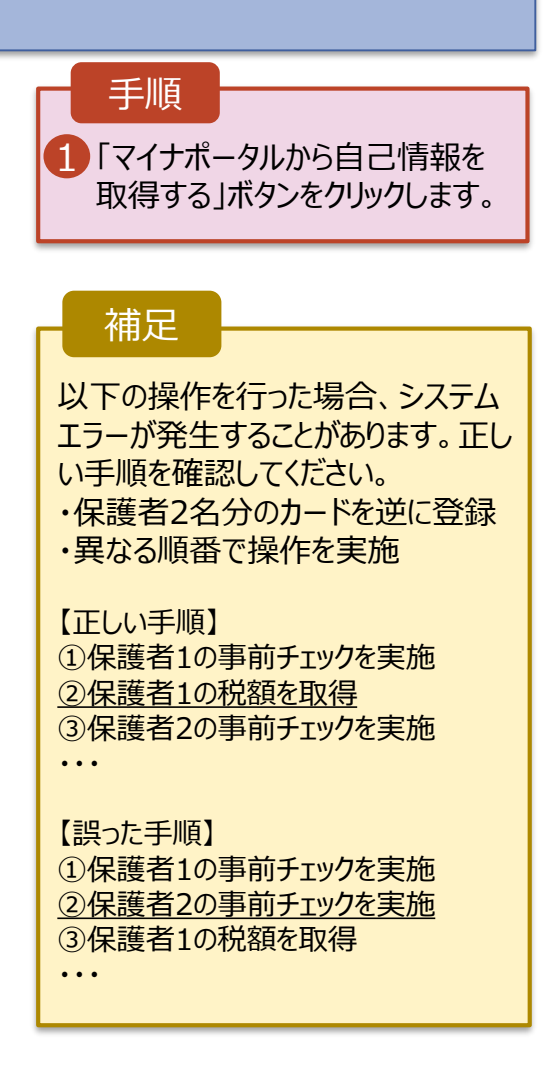

### 5. 認定申請登録 (収入状況取得) 画面(5/9) ※マイナポータルの画面

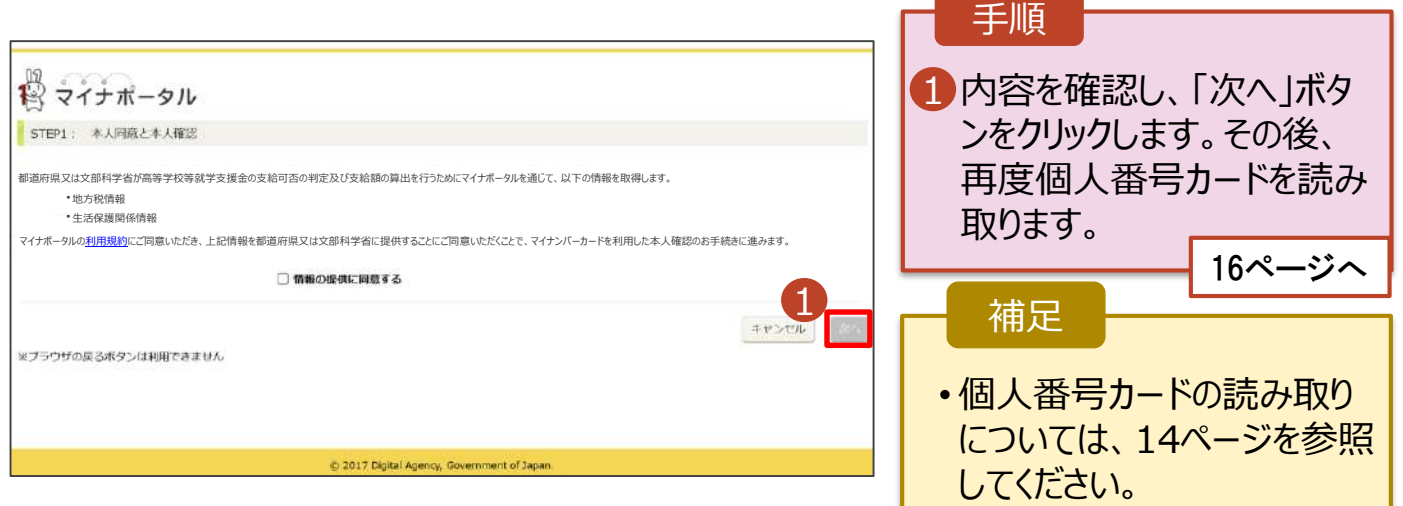

**個人番号カードを使用して自己情報を提出する**場合の手順は以下のとおりです。

#### 5. 認定申請登録 (収入状況取得) 画面(6/9) ※マイナポータルの画面

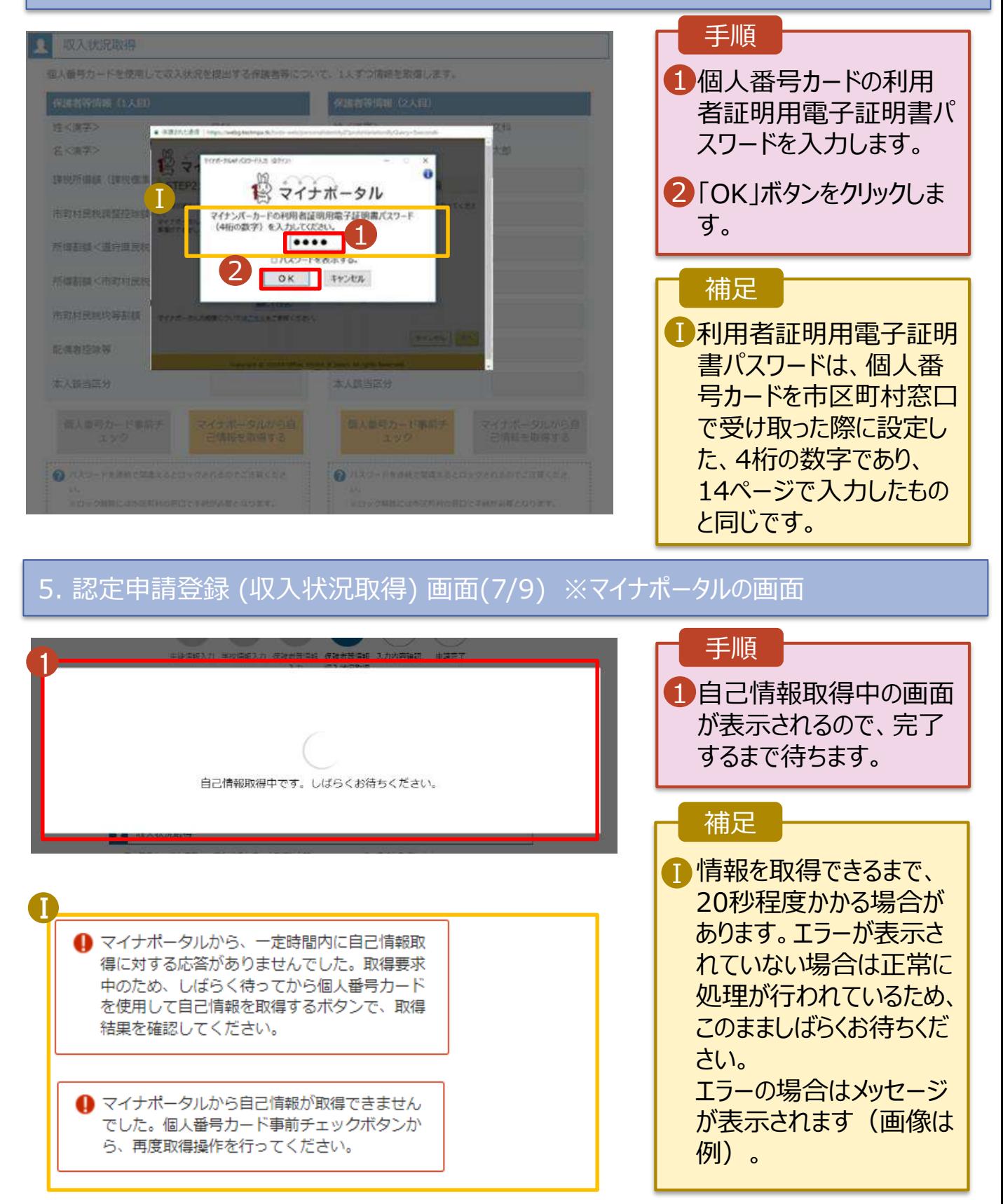

#### **個人番号カードを使用して自己情報を提出する**場合の手順は以下のとおりです。

#### 5. 認定申請登録 (収入状況取得) 画面(8/9)

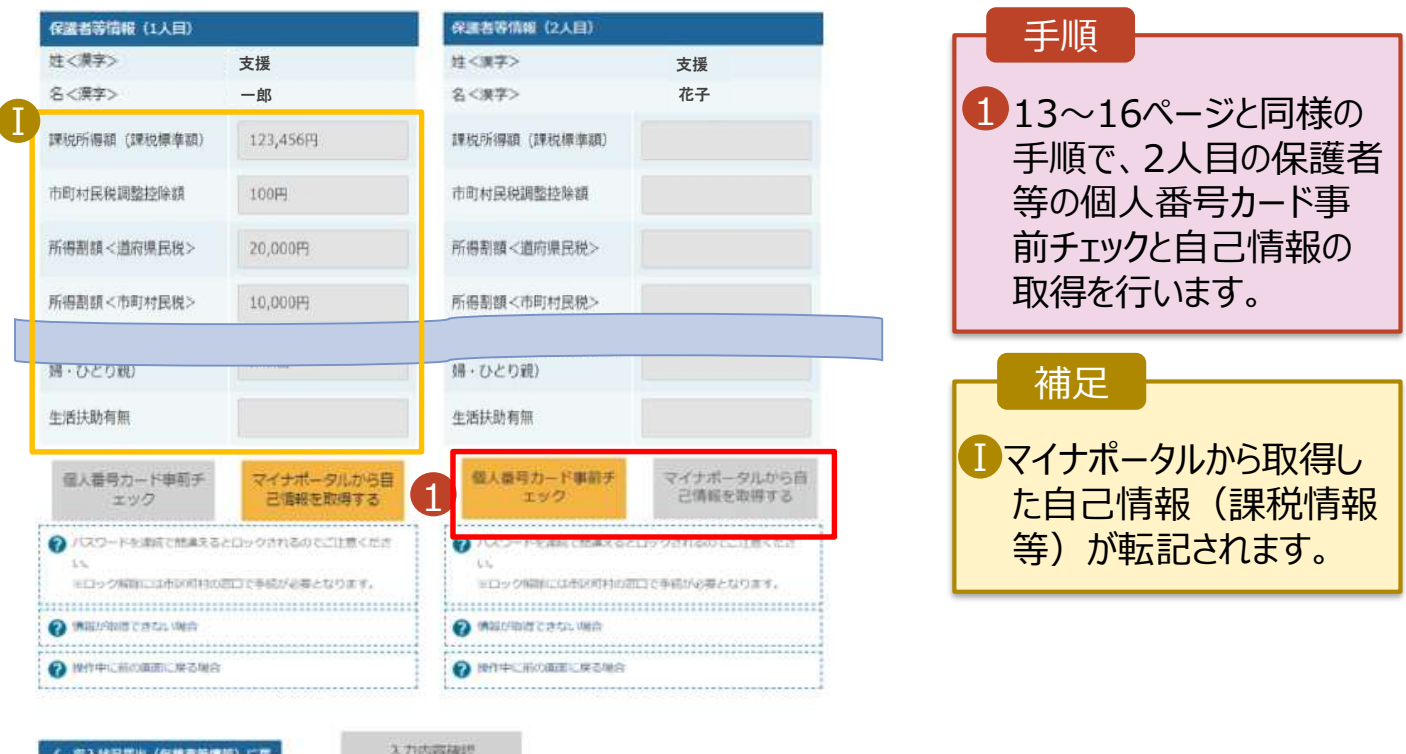

収入状況集出 (保護者等情報) に戻

入力内容確認 (一時保存)

#### 5. 認定申請登録 (収入状況取得) 画面(9/9)

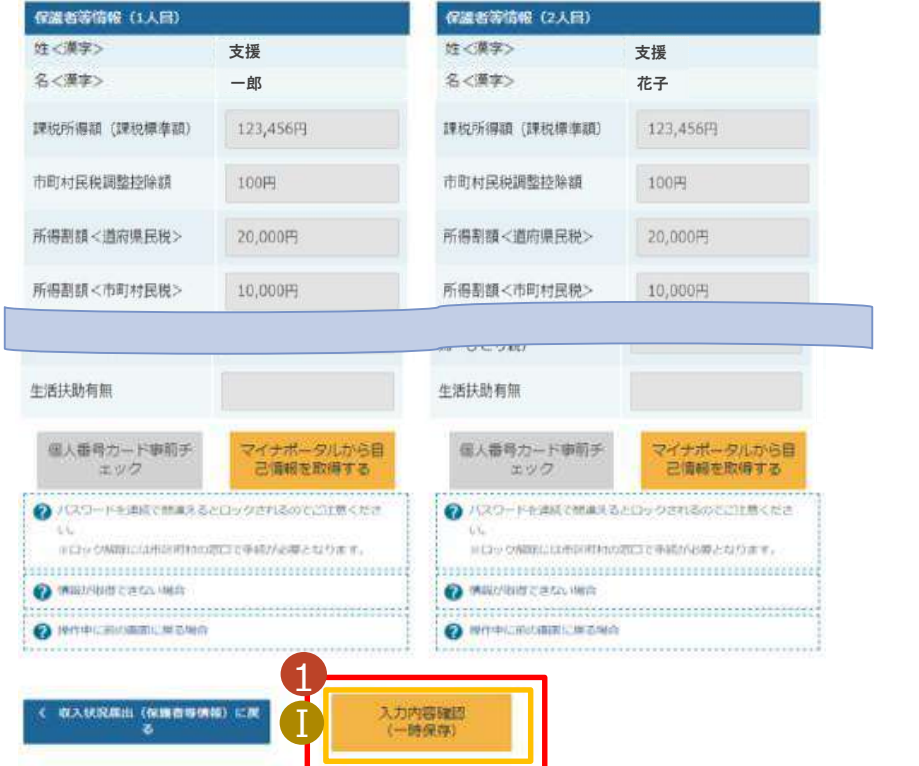

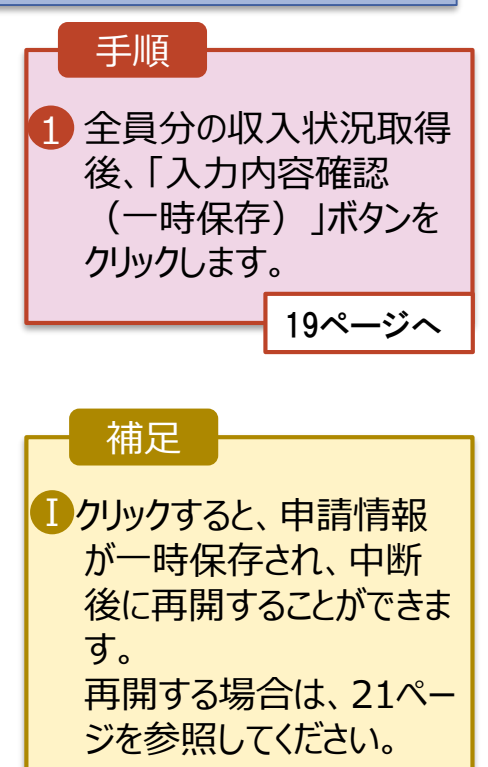

**個人番号を入力する**場合の手順は以下のとおりです。

4. 認定申請登録 (保護者等情報) 画面

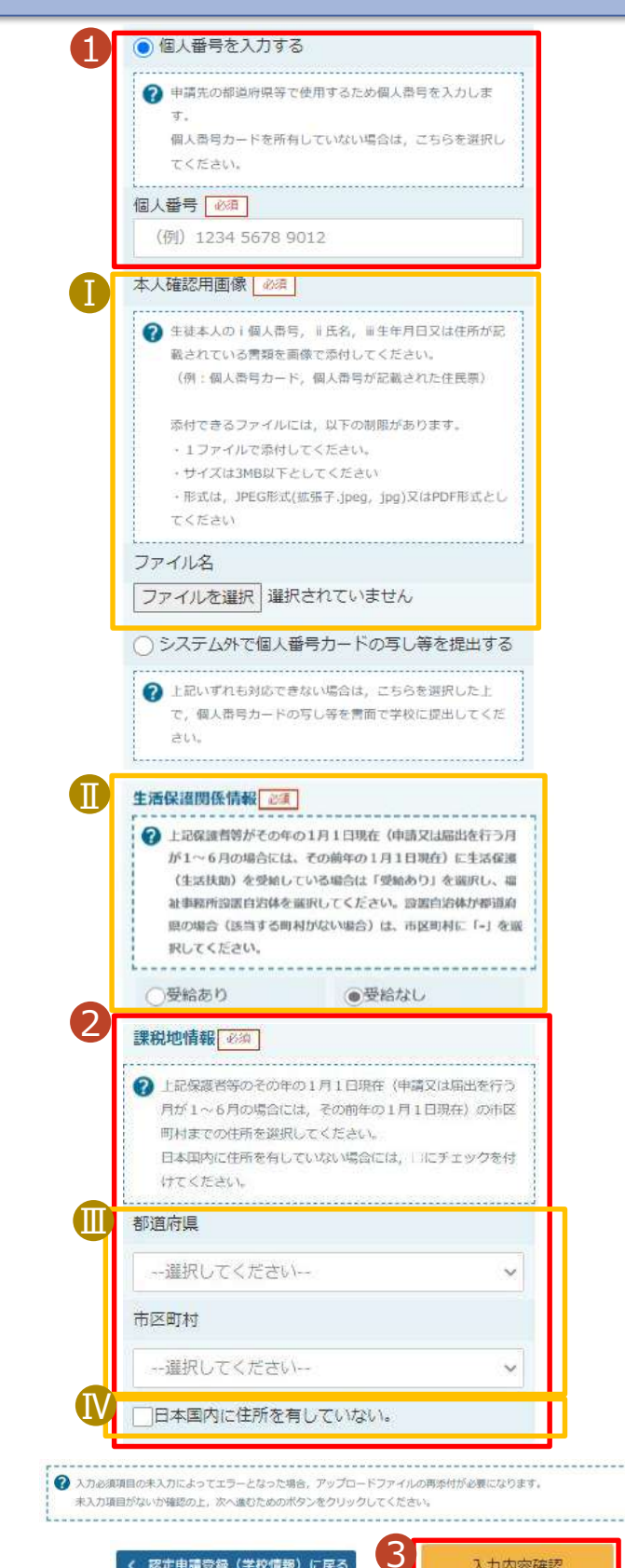

く 認定申請登録 (学校情報) に戻る

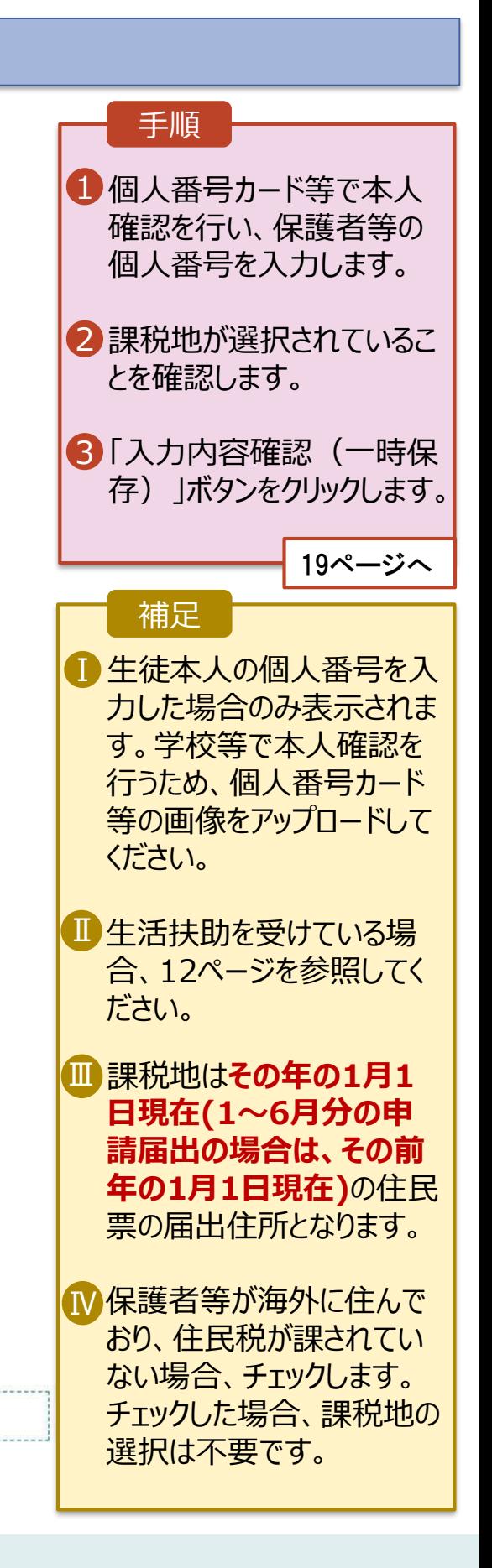

入力内容確認 (一時保存)

### 6. 認定申請登録確認画面

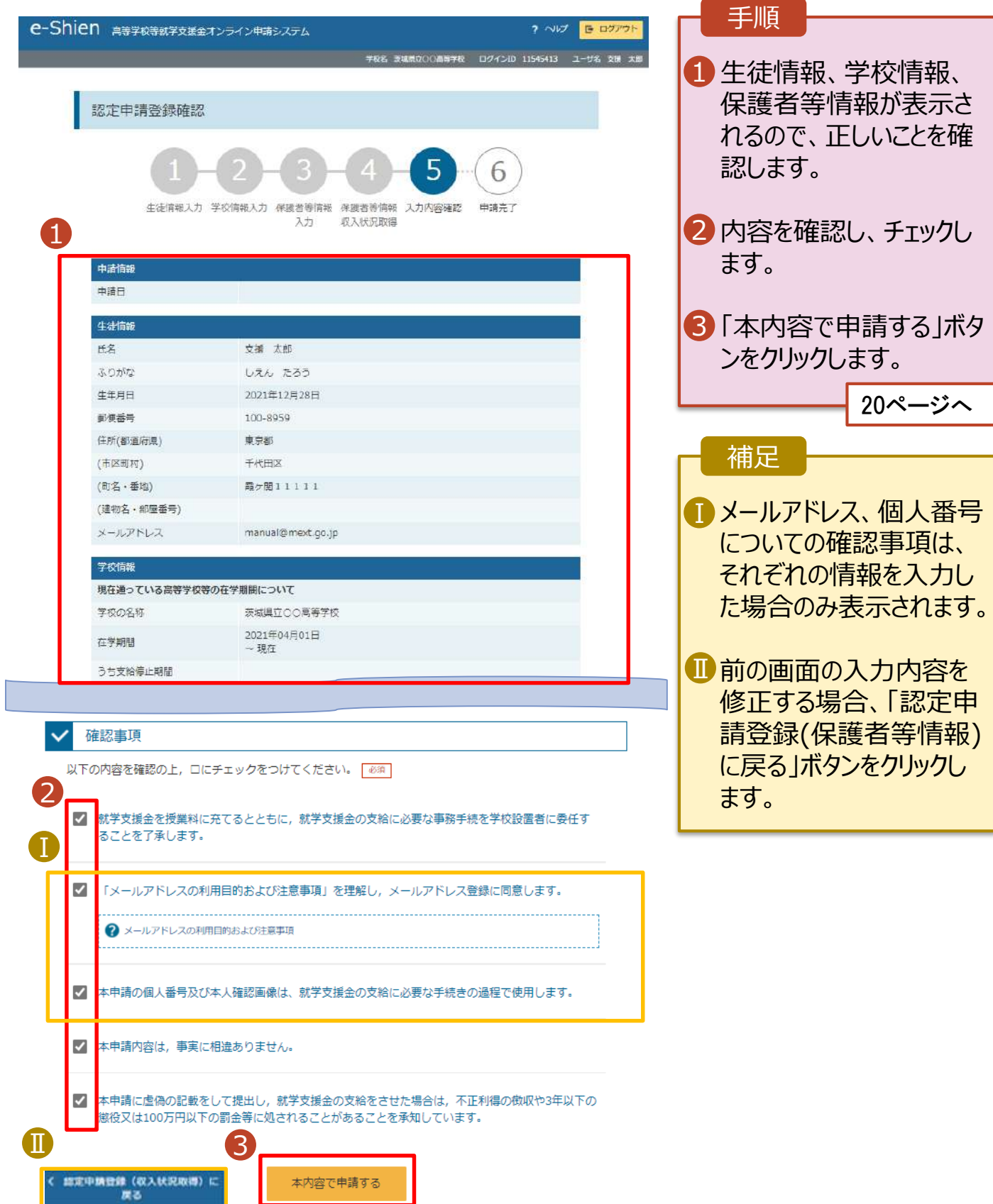

#### 7. 認定申請登録結果画面

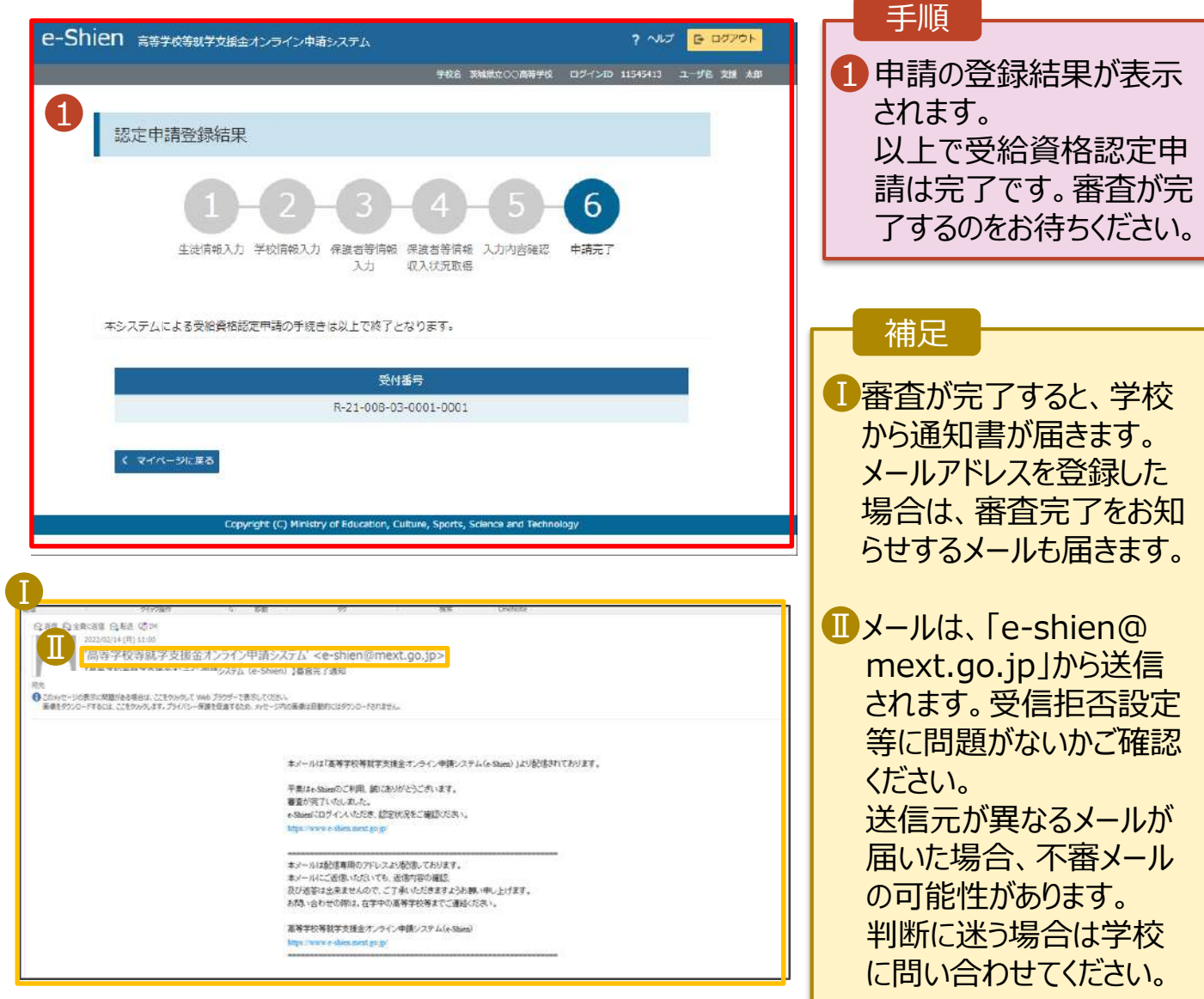

### 8. ポータル画面

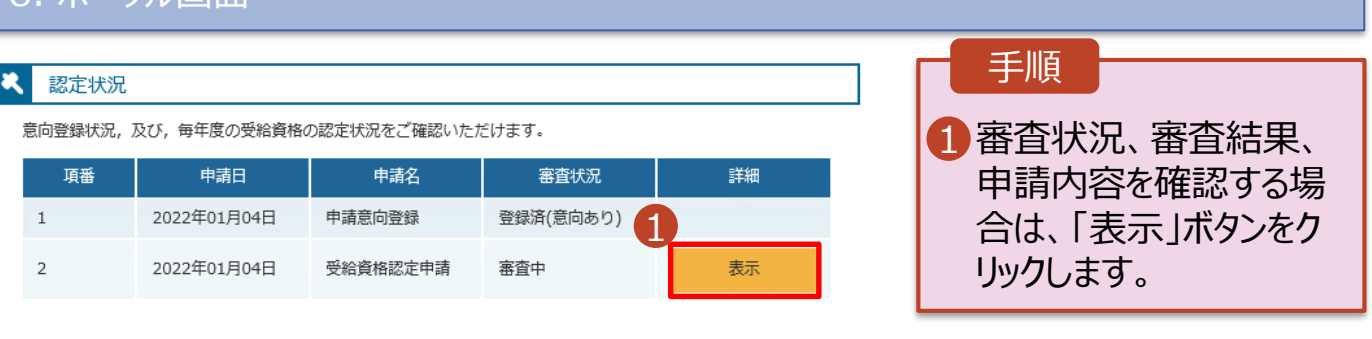

#### **申請途中で一時保存・中断を行った後に申請を再開する**場合の手順は以下のとおりです。 申請中断後にポータル画面から「認定申請」ボタンをクリックすると、以下の「9.認定申請登録(再開確認) 画面」が表示されます。

#### 9. 認定申請登録 (再開確認) 画面

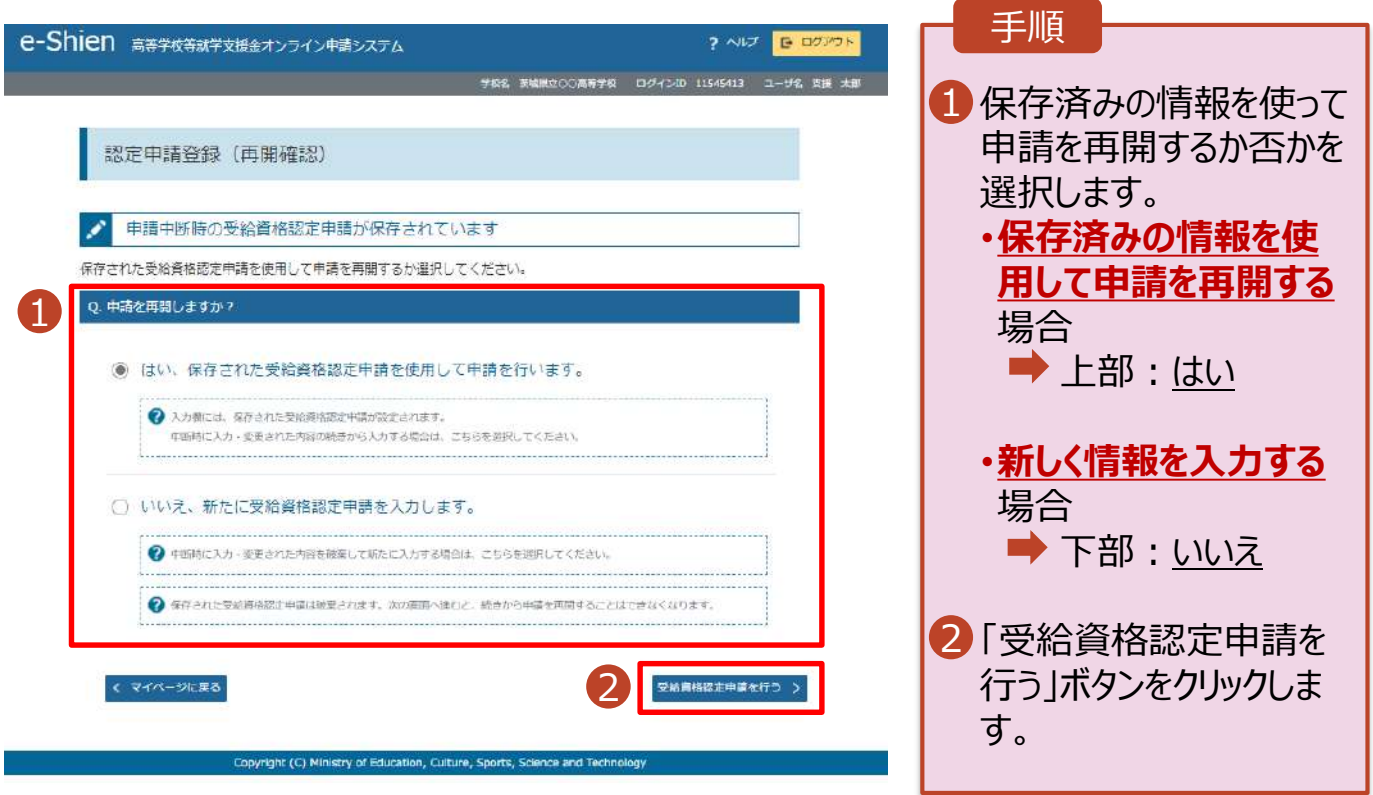

#### 補足

- 「はい」を選択した上で保 護者等情報の変更を行 う場合、詳細手順につい ては、文科省HPより「④ 変更手続編」マニュアルを 参照するか、学校へ問い 合わせてください。
- 「いいえ」を選択した場合、 一時保存されていた情報 が削除されます。